## **MANUAL DE CONSOLIDADO TRABAJO – SIIC01**

Ingresar a la página web de la Ugel01.

<https://www.ugel01.gob.pe/>

Ingresar a **portafolio de aplicaciones**.

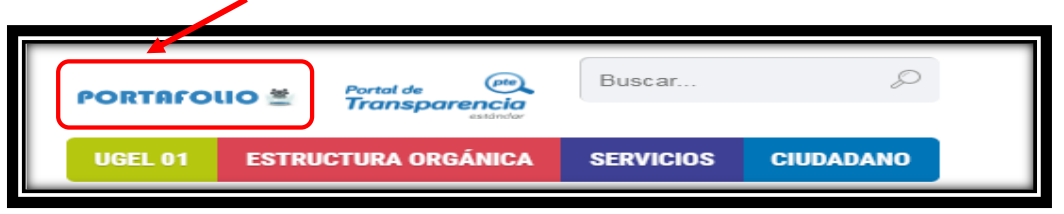

Ingresar al icono **SIIC01**.

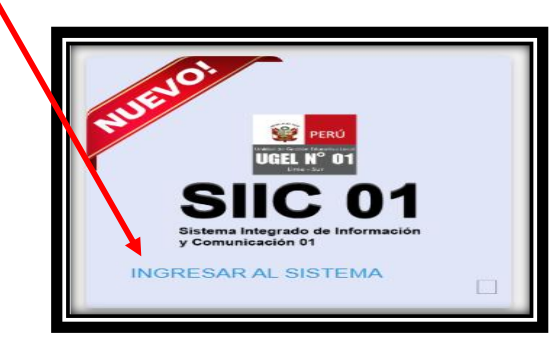

Haga clic en la opción **funcionario UGEL.**

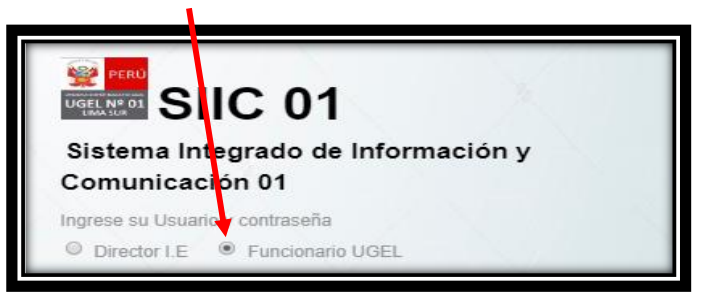

Ingrese su **usuario** y su **clave** de acceso.

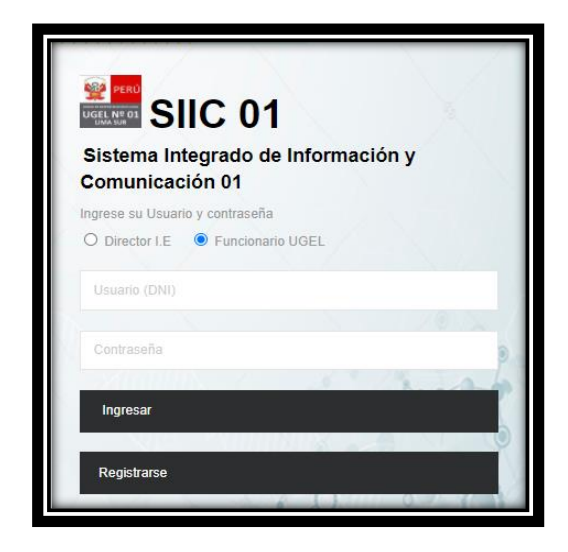

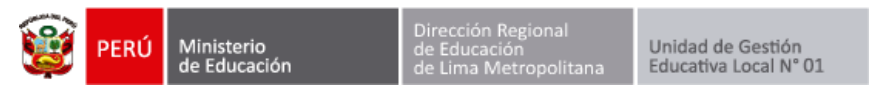

Ingresamos al módulo **Consolidado trabajo.**

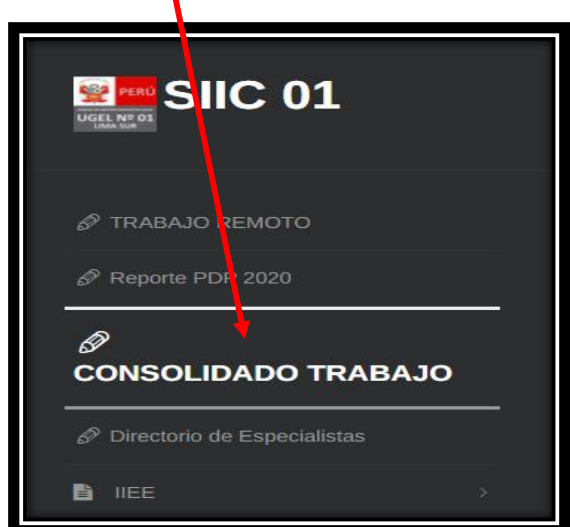

Seleccionamos el **mes**.

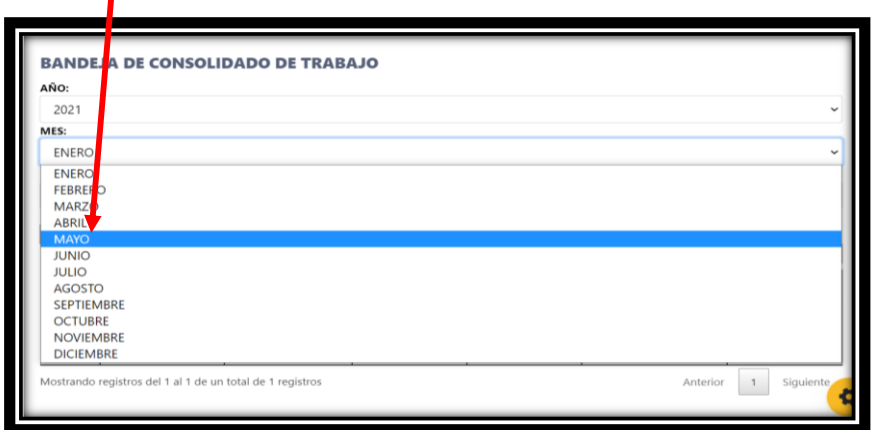

Se mostrará el listado de especialistas del **Área/Equipo** y los días del mes seleccionado. Por defecto todos están registrados como **TRABAJO REMOTO**.

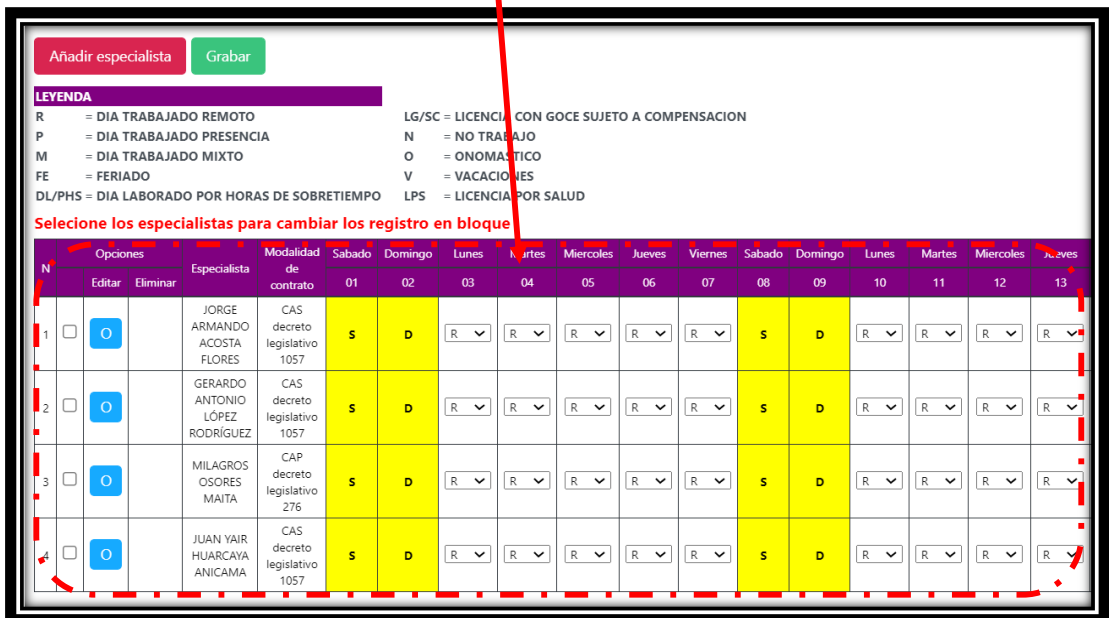

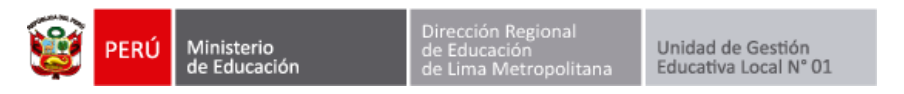

Puede cambiar el registro **haciendo clic** y escogiendo la opción adecuada.

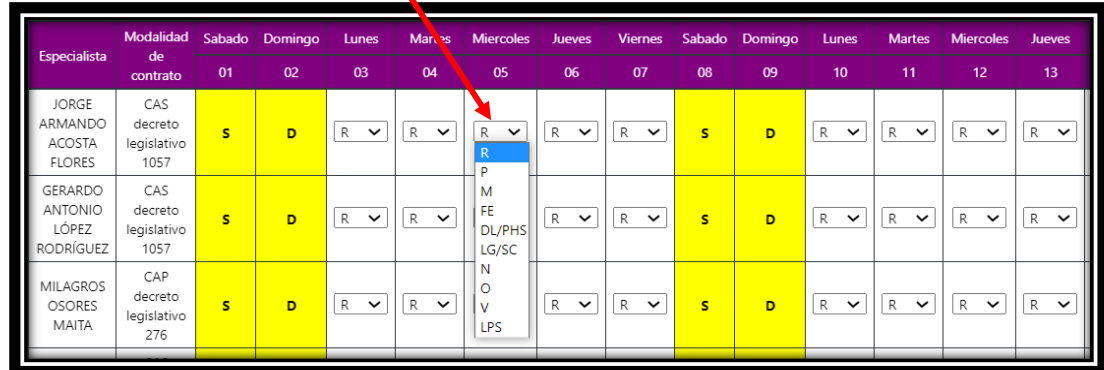

También puede **seleccionar los especialistas y cambiar los registros** de todos los días del mes en masa.

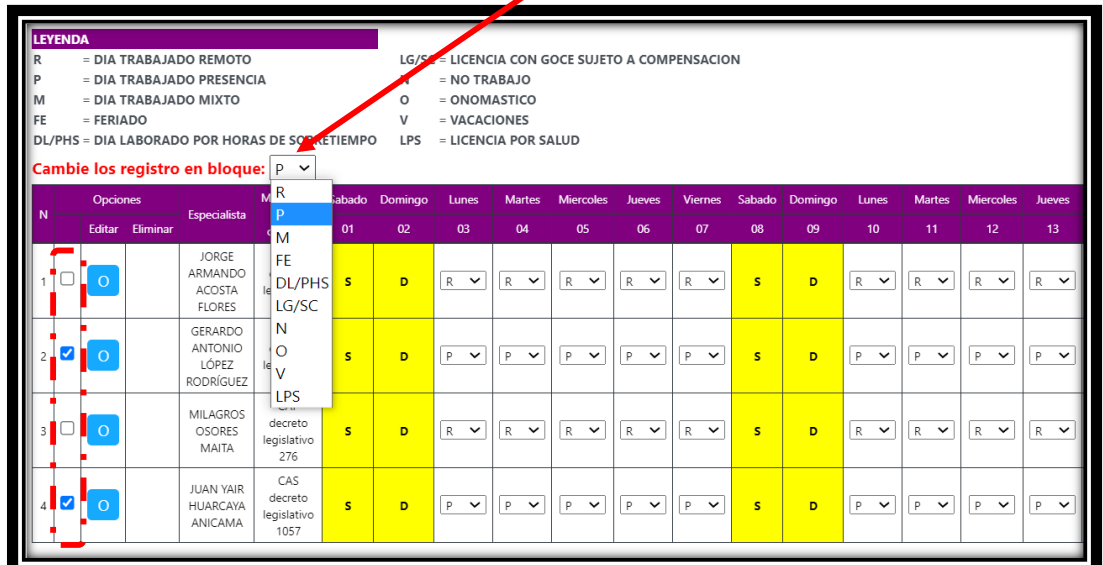

Luego presione el botón **Grabar**.

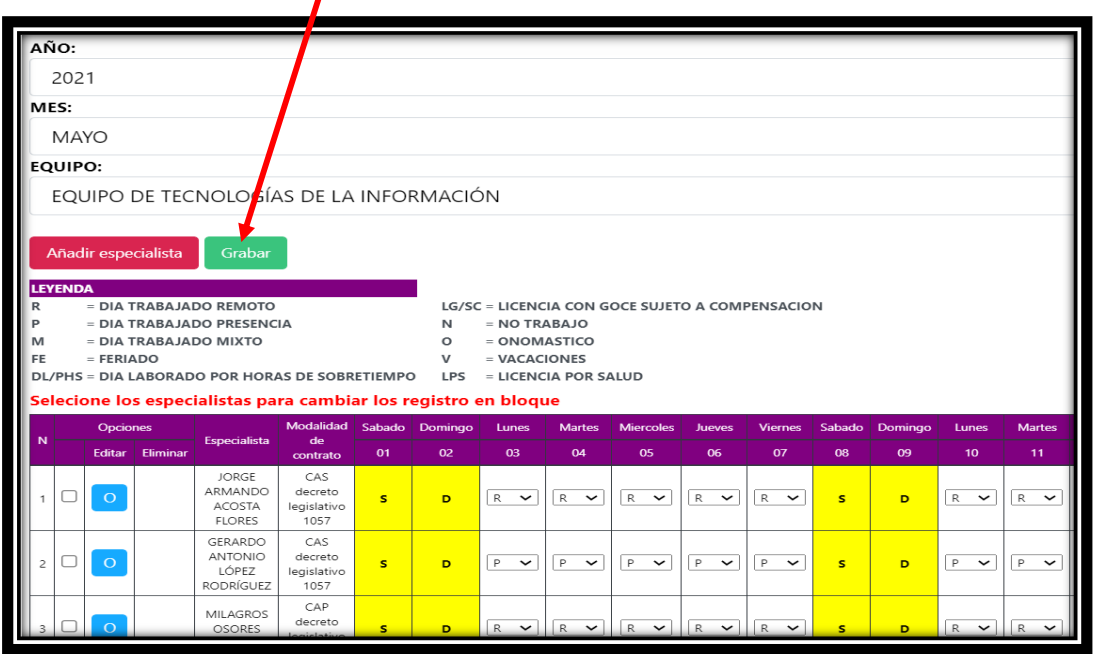

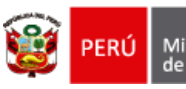

Unidad de Gestión<br>Educativa Local N° 01

Presione el botón **visualizar PDF**.

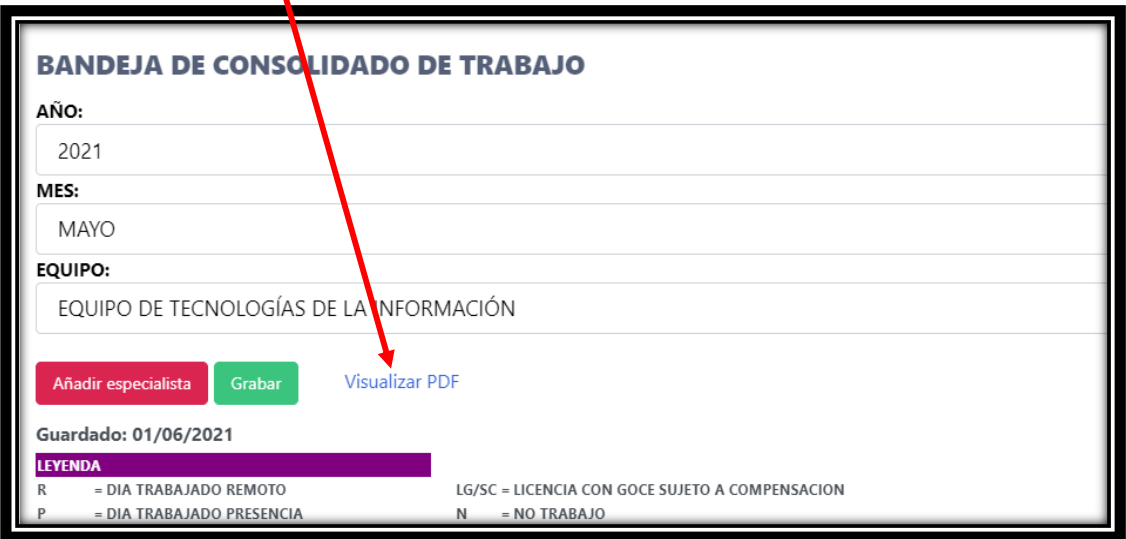

Presione el botón **seleccionar archivo** y escoja su firma escaneada.

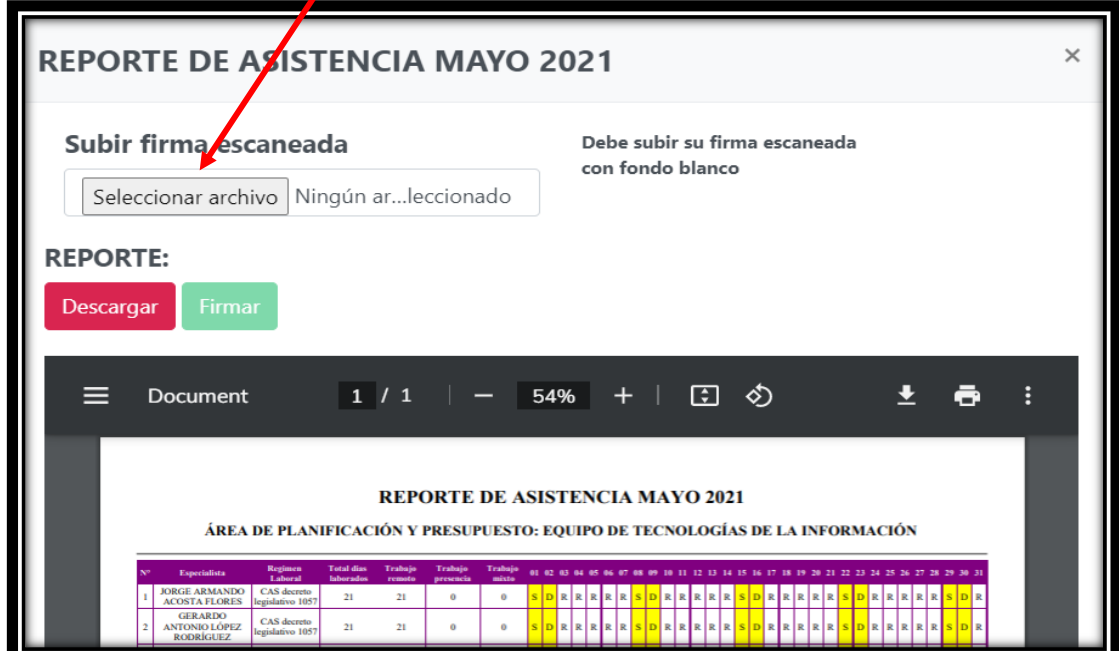

**La firma escaneada debe tener el sello de Jefe o coordinador en un fondo blanco.**

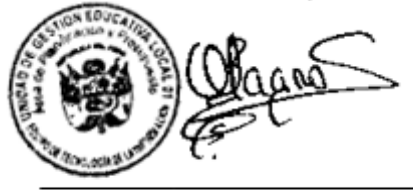

Ing. Milagros Osores Maita. Coordinadora del Equipo de Tecnología de la Información

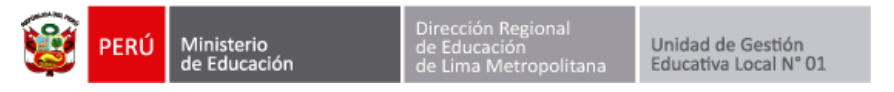

Escoja su firma escaneada y presione **Abrir**.

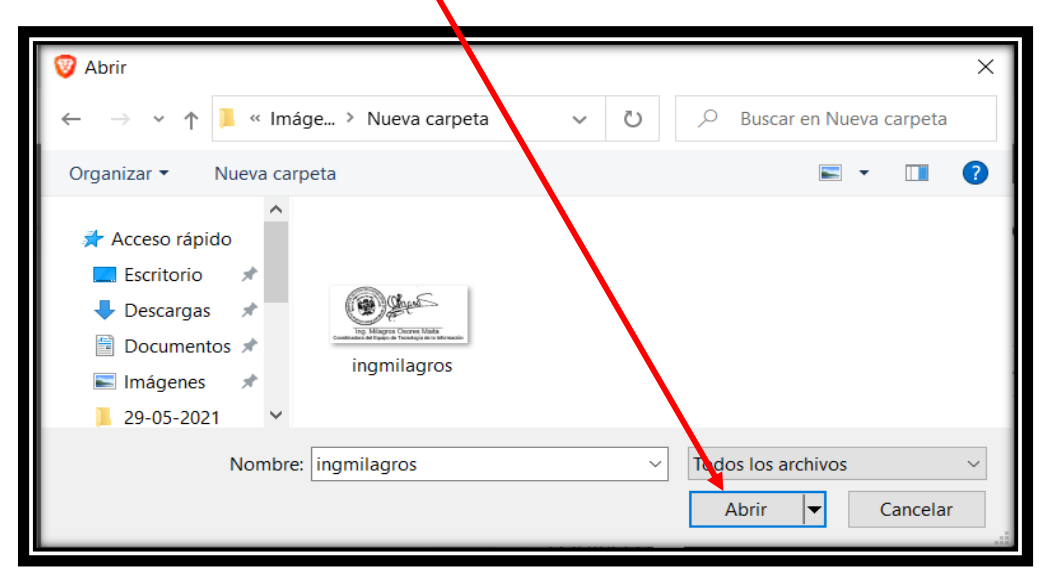

Finalmente presione el botón **firmar** y el documento será firmado con su firma escaneada.

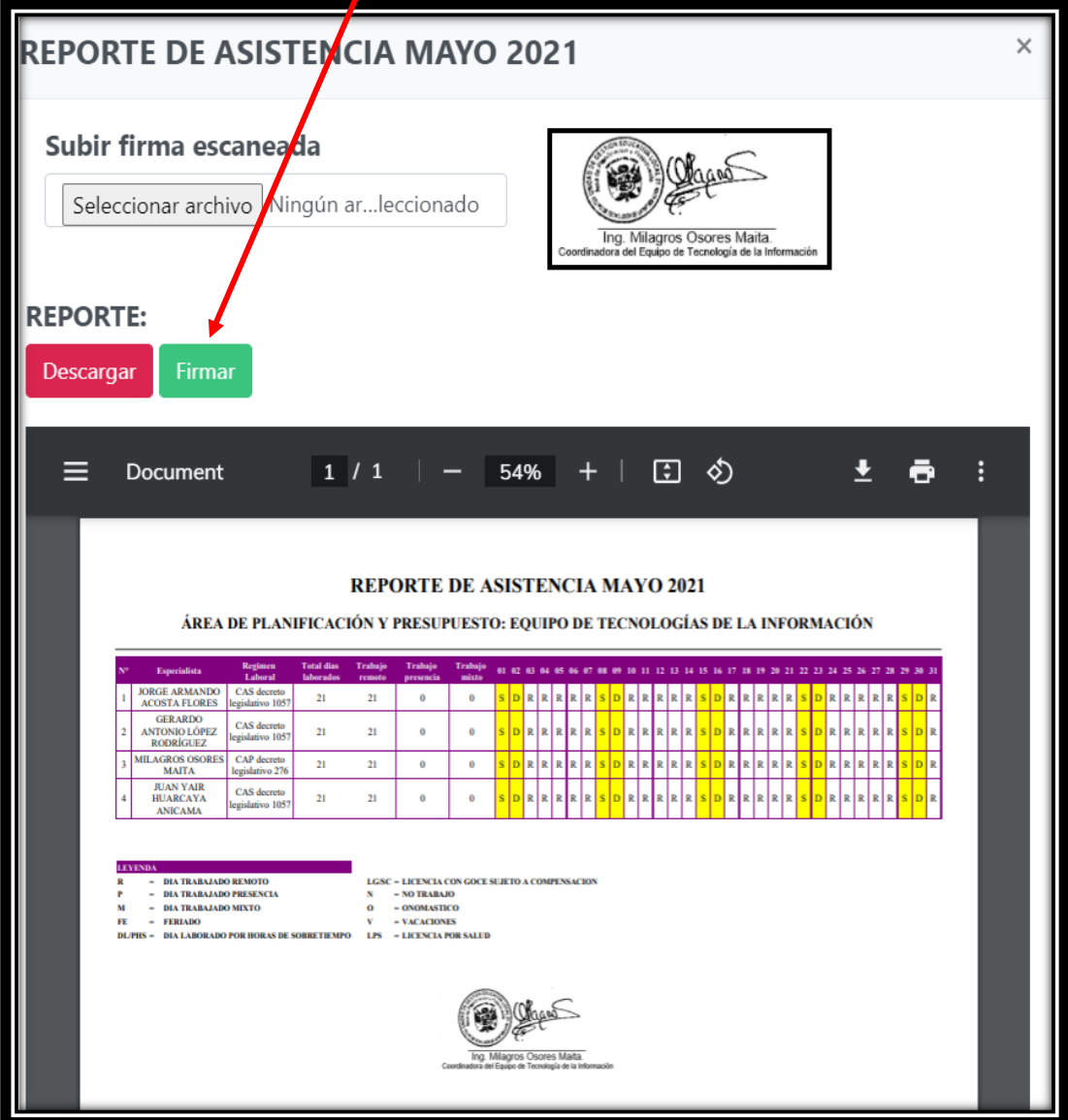

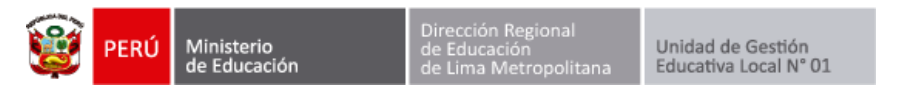

## **AÑADIR ESPECIALISTA**

Para añadir un especialista presione el botón **Añadir especialista**.

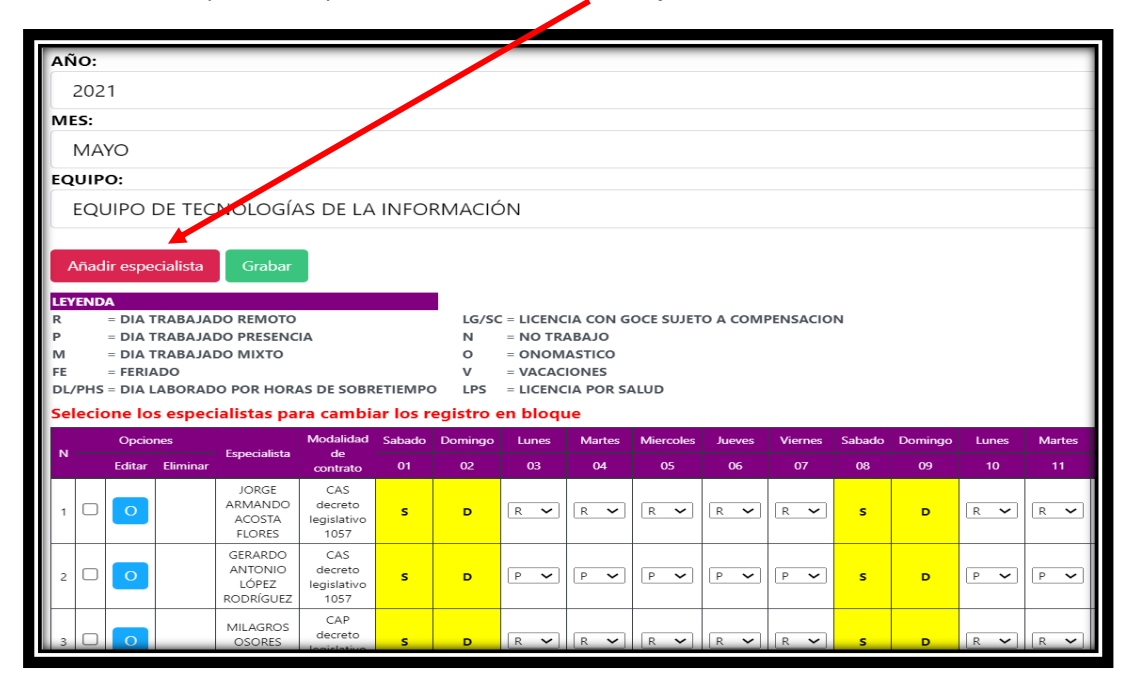

Se mostrará un formulario donde debe completar los **datos solicitados**.

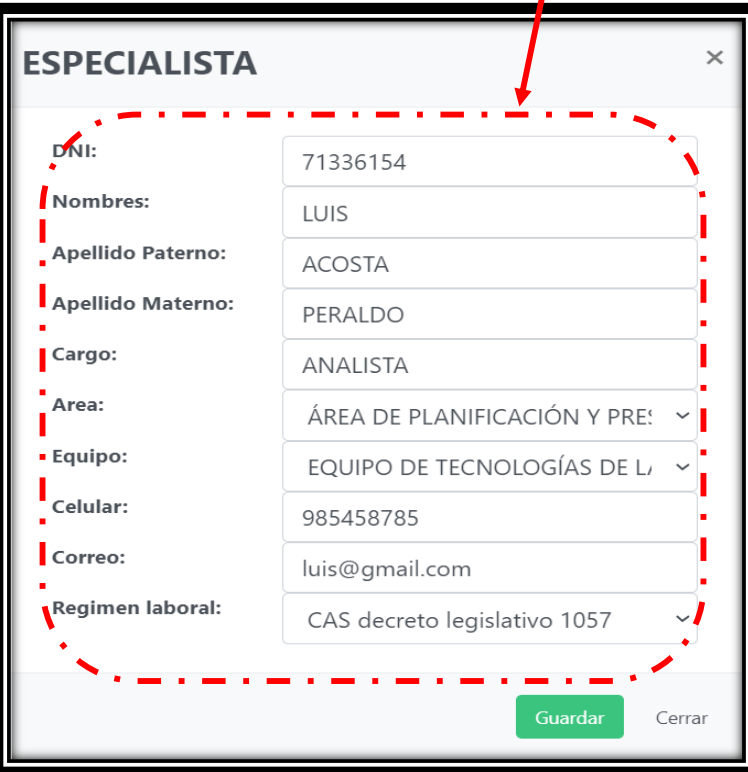

Finalmente presione el botón **Guardar**.

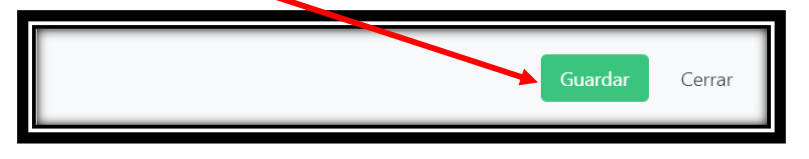

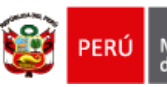

Unidad de Gestión<br>Educativa Local N° 01

## **EDITAR ESPECIALISTA**

Haga clic en el icono de **editar,** al costado del nombre del especialista.

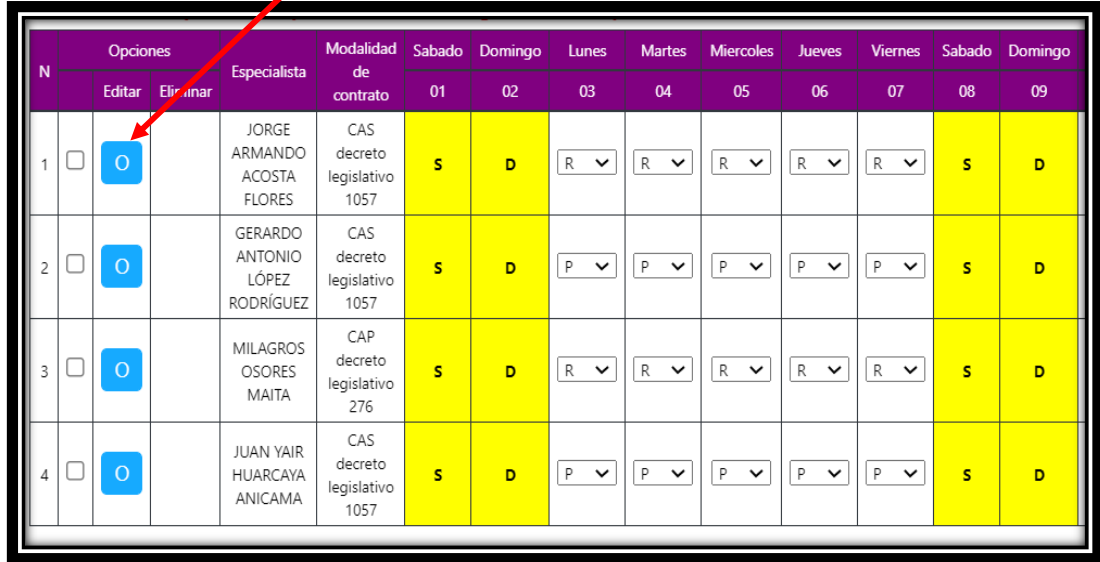

Se mostrará un formulario donde puede editar los **datos del especialista**.

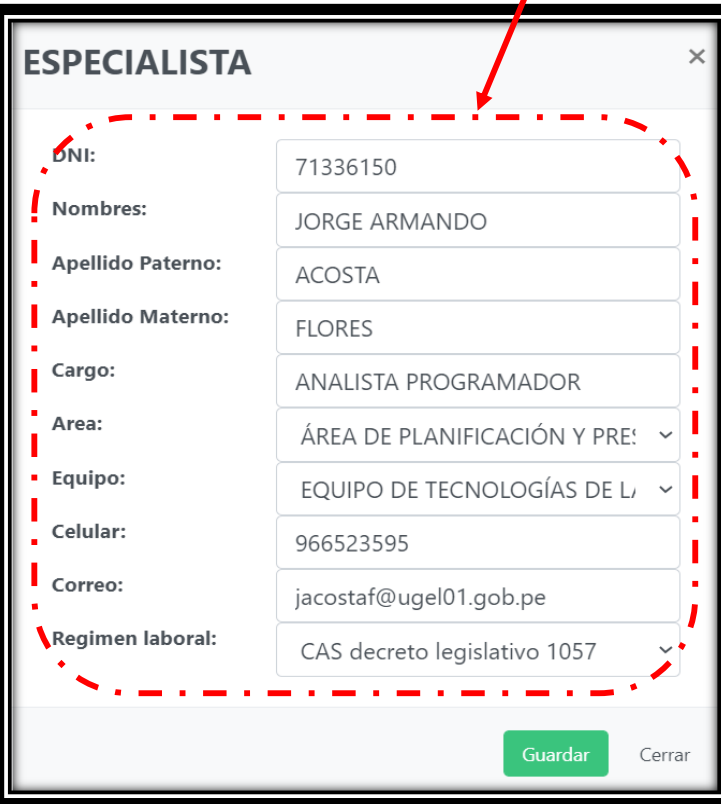

Finalmente presione el botón **Guardar**.

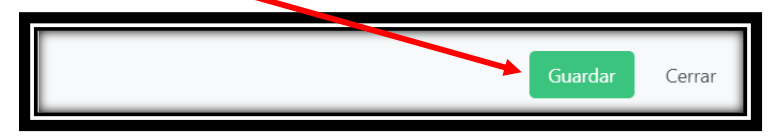